# Manual de Configuração da Rede eduroam Instituto Politécnico de Bragança

#### Centro de Comunicações <ccom@ipb.pt>

IPB

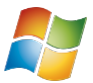

Windows (XP, Vista, 7)

<span id="page-0-0"></span>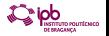

Centro de Comunicações <ccom@ipb.pt> (IPB) [Manual de Configuração da Rede eduroam](#page-6-0) 1 / 7

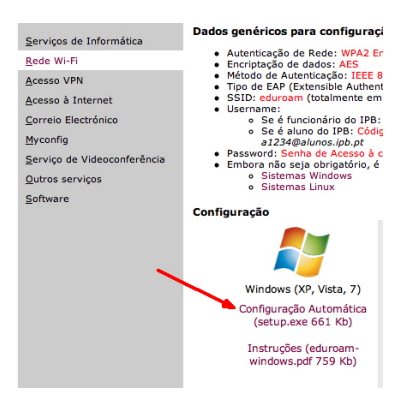

Deve começar por descarregar o ficheiro 'setup.exe' que encontra disponível na página dos Serviços de Informática ou então directamente no endereço: <http://www.ipb.pt/files/setup.exe> .

Execute-o e siga atentamente as restantes instruções.

<span id="page-1-0"></span>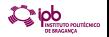

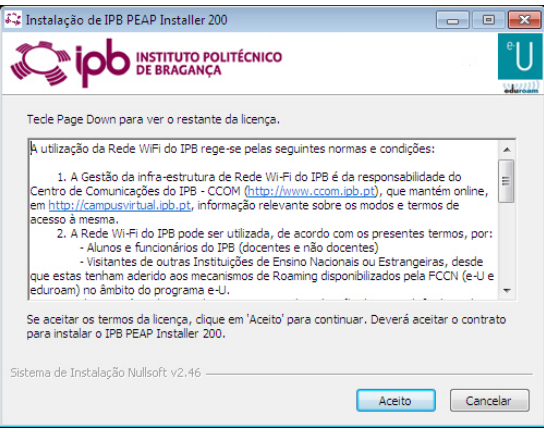

Leia as condições de utilização e clique 'Aceito'.

<span id="page-2-0"></span>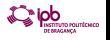

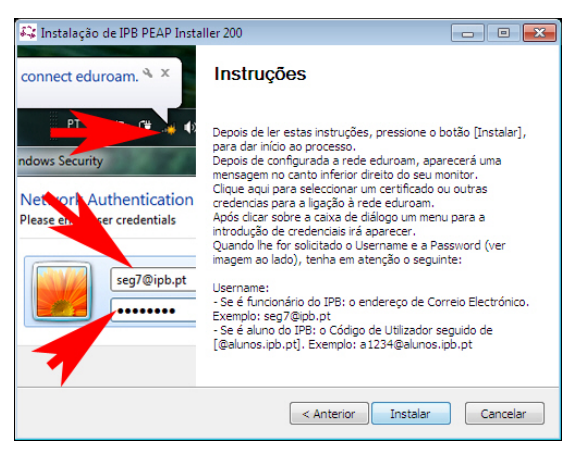

Leia as instruções e clique 'Instalar'.

<span id="page-3-0"></span>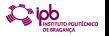

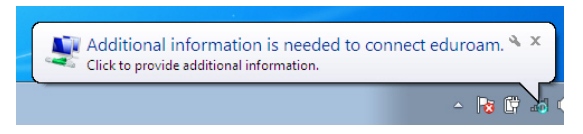

Aparece a informação de que necessita de fornecer as credenciais. Clique na caixa.

<span id="page-4-0"></span>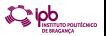

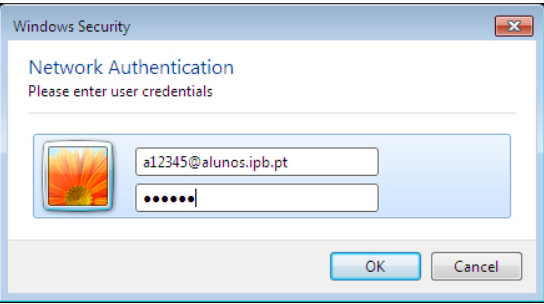

#### Username:

- Se é funcionário do IPB: endereço de Correio Electrónico. Exemplo: nuno@ipb.pt
- <span id="page-5-0"></span>Se é aluno do IPB: Código de Utilizador de acesso ao Webmail, seguido de "@alunos.ipb.pt". Exemplo: a1234@alunos.ipb.pt
- Password: Senha de Acesso à conta de Correio Electrónico que o IPB lhe disponibiliza.

<span id="page-6-0"></span>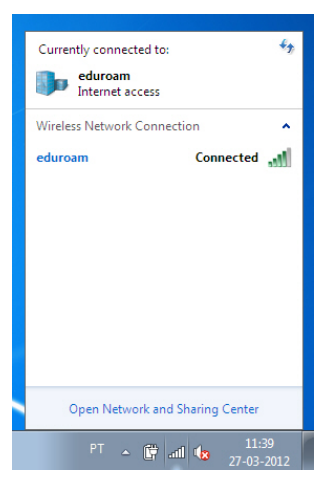

Se os passos foram seguidos correctamente deve ver o estado da rede 'eduroam' como 'Ligado'